## **Changing your Phone Number in MyOhio Student Center**

- 1. You may only do this step if you have a US phone number.
- 2. Log into your MyOHIO Student Center and find the Personal Information box.
- 3. Click on the drop down "Favorites" menu and select "Student Center"
- 4. Click the drop-down menu that says **Other Personal Information** and scroll down to **Phone Numbers**; click the blue arrow next to the box.

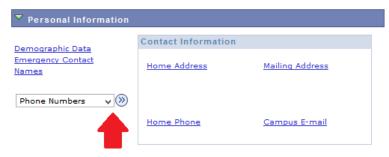

Click on Add A Phone Number.

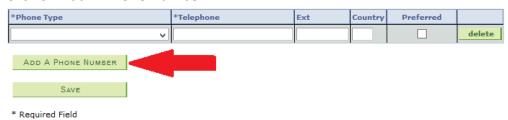

6. Select **Cell Private** in the Phone Type drop-down menu.

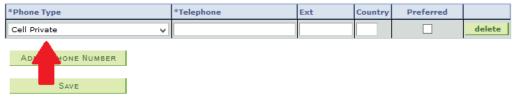

\* Required Field

7. Type your US phone number in the telephone box. **<u>DO NOT</u>** include the country code, or +1. **<u>ONLY</u>** enter numbers into the box (no symbols or dashes). **<u>The number must be 10 digits long.</u>** 

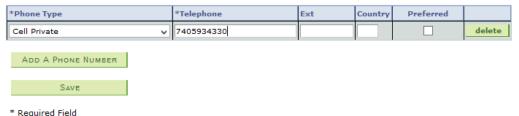

8. Check the **Preferred** check box. Leave the **Ext** and **Country** boxes blank.

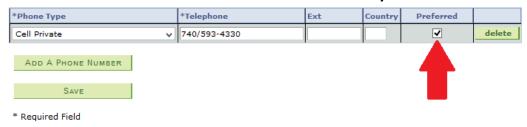

9. Click Save.